**Instytut Fizyki Doświadczalnej** Wydział Matematyki, Fizyki i Informatyki UNIWERSYTET GDAŃSKI

# Optyczna symulacja rentgenogramu  $\beta$  – DNA

**DLF** 

**DYDAKTYCZNE LABORATORIUM** 

**FIZYCZNE** 

<span id="page-0-0"></span>**Ćwiczenie 10** 

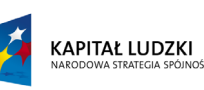

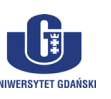

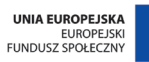

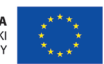

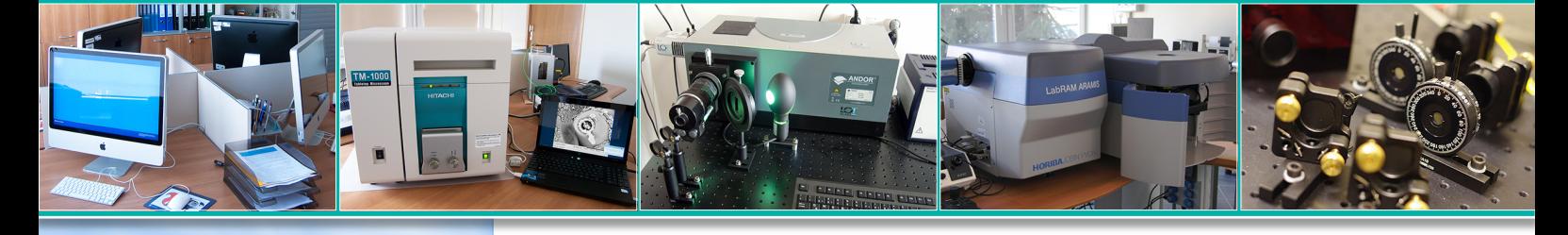

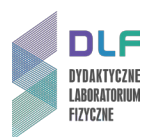

#### **I. Zagadnienia do opracowania.**

- 1. Falowa natura światła.
- 2. Spójność przestrzenna i czasowa światła.
- 3. Interferencja światła. Doświadczenie Younga.
- 4. Dyfrakcja światła.
- 5. Równanie siatki dyfrakcyjnej.
- 6. Analiza rzeczywistego rentgenogramu β DNA.
	- a) promieniowanie rentgenowskie;
- b) metoda eksperymentalna dyfrakcji promieni X na preparacie β DNA;
- c) analiza cech rentgenogramu β DNA.
- 7. Analogie optyczne obrazów dyfrakcyjnych promieni rentgenowskich.
- 8. Struktura kwasu dezoksyrybonukleinowego β DNA.
- 9. Zastosowanie metody laserowej symulacji optycznej do interpretacji rentgenogramu β DNA:
	- a) analiza obrazów dyfrakcyjnych 9 siatek wchodzących w skład zestawu ćwiczeniowego;
	- b) powiązanie charakterystycznych cech obrazów dyfrakcyjnych 9 siatek ze strukturalnymi parametrami modelu molekuły β – DNA.
- 10. Zasada działania półprzewodnikowych diod laserowych.
- 11. Elektroniczna rejestracja obrazu za pomocą kamery CCD (Charge-Coupled Devices).

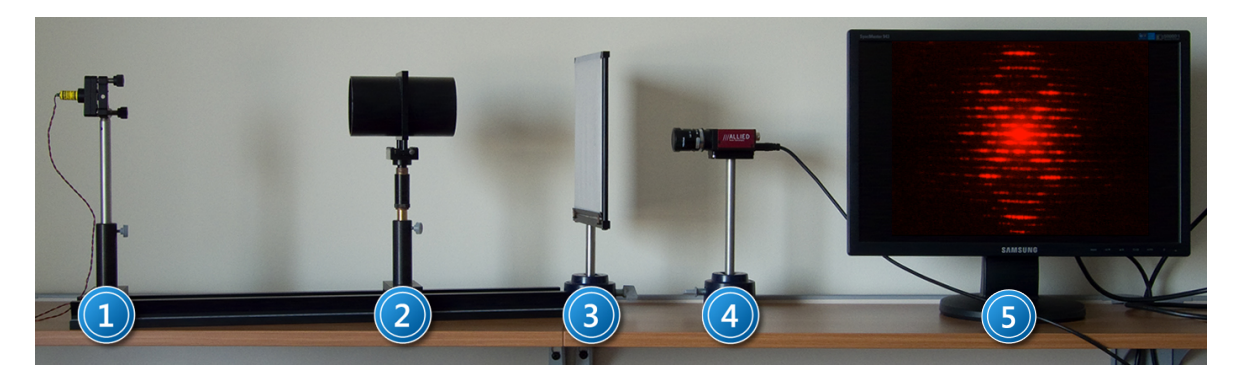

*Zdjęcie 1. Układ pomiarowy do optycznej symulacji rentgenogramu β - DNA: 1 – laser półprzewodnikowy; 2 – tubus z układem siatek; 3 – ekran; 4 – kamera CCD; 5 – zestaw komputerowy.*

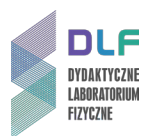

#### **II. Zadania doświadczalne.**

- 1. Zapoznać się z układem pomiarowym zamieszczonym na *Zdjęciu 1*.
- 2. Włączyć laser i kamerę CCD (1 i 4 na *Zdjęciu 1*).
- 3. Slajd z dziewięcioma siatkami dyfrakcyjnymi (2 na *Zdjęciu 1*) ustawić tak, aby światło lasera padało na pierwszą siatkę (lewy, górny kaseton).
- 4. Posługując się szczegółową instrukcją obsługi programu National Instruments w Dodatku na stronie 3 zarejestrować uzyskany obraz dyfrakcyjny . Przesuwając tubus z siatkami dyfrakcyjnymi, wprowadzając w ten sposób kolejne siatki w wiązkę światła laserowego, zarejestrować kolejne obrazy dyfrakcyjne dla wszystkich dziewięciu siatek.
- 5. Zmierzyć odległość pomiędzy negatywem z siatkami a ekranem.
- 6. Porównać uzyskane obrazy dyfrakcyjne z motywami użytych siatek.
- 7. Zanalizować związek pomiędzy charakterystycznymi cechami uzyskanych obrazów dyfrakcyjnych a elementami struktury podwójnej spirali β – DNA.
- 8. Na podstawie zarejestrowanych obrazów dyfrakcyjnych modelu β DNA obliczyć:
	- a) okres podwójnej spirali;
	- b) promień podwójnej spirali;
	- c) odstęp pomiędzy kolejnymi parami zasad;
	- d) wielkość współosiowego przesunięcia pomiędzy pojedynczymi spiralami w β DNA.

#### **III. Zestaw przyrządów.**

- 1. Półprzewodnikowy laser diodowy ( $\lambda$  = 680 nm).
- 2. Zestaw 9 siatek dyfrakcyjnych.
- 3. Ekran.
- 4. Kamera CCD.
- 5. Zestaw komputerowy.

#### **IV. Literatura.**

- 1. J.R. Meyer-Arendt *"Wstęp do optyki"*, PWN, Warszawa 1979.
- 2. Z. Kleszczewski *"Wybrane zagadnienia z optyki falowej "*, Wydawnictwo Politechniki Śląskiej, Gliwice 2003.
- 3. A. Pilawski *"Podstawy biofizyki"*, Państwowy Zakład Wydawnictw Lekarskich, Warszawa 1985.
- 4. J. Kączkowski *"Podstawy biochemii "*, Wydawnictwo Naukowo Techniczne, Warszawa 1999.
- 5. R.T. Morrison, R.N. Boyd *"Chemia organiczna"*, Tom 2, PWN, Warszawa 1999.
- 6. B. Ziętek *"Optoelektronika"*, Wydawnictwo UMK, Toruń 2005.
- 7. A.A. Lucas, PH. Lambin, R. Mairesse and M.Mathot *"Revealing the Backbone Structure of* β*– DNA from Laser Optical Simulations of its X – Ray Diffraction Diagram",* 1997.
- 8. T.R. Welberry, J.M. Thomas *"Optical Transform Methods"*, Chemistry in Britain ", 383, April 1989.
- 9. H. Lipson *"Optical Transforms*", Academic Press, London New York 1972.
- 10. R.T. Morrison, R.N. Boyd *"Organic Chemistry"*, Prentice Hall, 2008.
- 11. Ch. Hammond *"The Basic of Crystallography and Diffraction"*, Oxford Science Publications, Oxford 2009.

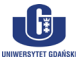

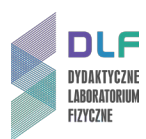

## **Dodatek**

### Instrukcja obsługi programu National Instruments

- 1. Włączyć komputer.
- 2. Uruchomić aplikację **NI MAX**.
- 3. Po pojawieniu się okna konfiguracyjnego **"National Instrument Measurement & Automation**  Explorer" z zakładki "Configuration" (po lewej stronie ekranu) wybrać opcję "Devices and Interfaces". Rozwinąć tę opcję i wybrać "NI – IMAQdx Devices".
- 4. Pojawi się symbol kamery: **AVT Stingray F 146 B**. Wybrać te kamerę.
- 5. Pojawi się okno dialogowe. Z przycisków funkcyjnych u góry ekranu użyć **"Grab"**.
- 6. Na ekranie monitora ukaże się obraz z kamery. Prawym przyciskiem myszy kliknąć na ten obraz.

Wybrać opcję "Viewer Tool" a następnie przejść do "Zoom to Fit".

Po zastosowaniu tych opcji wielkość obrazu z kamery zostanie dopasowana do rozmiarów monitora.

- 7. Z opcji widniejących na dole okna dialogowego wybrać "Camera Attributtes".
- 8. Pojawią się możliwe opcje doboru jasności i kontrastu obrazu. Skorzystać z "Brightness" i **"Shutter"**.

Patrząc na obraz dobrać odpowiednie wartości czasu otwarcia migawki kamery.

- 9. W celu zapisu obrazu kamery użyć przycisk funkcyjny **"Save Image"** w prawym górnym rogu okna dialogowego.
- 10. Zapisać obraz wpisując jego nazwę i rozszerzenie (do wyboru PNG, BMP, TIFF).

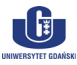